# WebQuest / WebKwestie

## met Word 2003

www.webkwestie.nl

Belangrijk is dat alle pagina's en afbeeldingen die u gebruikt in één map worden opgeslagen. Download van www.webkwestie.nl de "meetlat". Het is een instrument waarmee u zelf kunt nagaan of uw WebQuest aan een aantal minimum eisen voldoet.

U kunt een WebQuest maken in Word 2003. Hierna volgen alle stappen die u daarvoor moet zetten. U moet zich wel bedenken dat er op internet afspraken (HTML-codes) zijn hoe een webpagina er uit mag zien. Maak uw word-document daarom niet al te ingewikkeld als het gaat om de opmaak.

Gebruik nooit de spatiebalk om woorden of afbeeldingen op te schuiven of te centreren. Dit geeft op internet bijna altijd vertekende beelden.

### STAP 1: EEN APARTE MAP VOOR DE WEBQUEST MAKEN.

U heeft daarvoor al wel een titel van de WebQuest nodig. Als voorbeeld kies ik de titel "webquest cobra". Als u een andere titel kiest, dan dient u in deze uitleg overal "cobra" te vervangen door uw eigen titel.

- 1. Open Word.
- 2. U gaat net doen alsof het lege document meteen wilt opslaan. Klik in de werkbalk op "Opslaan" of doe dat via "Bestand".
- 3. In een nieuw venster komt u waarschijnlijk in de "Mijn Documenten" map terecht.
- 4. Klik met de rechtermuisknop ergens in het witte gedeelte van het scherm.
- 5. Een klein menu opent zich.
- 6. Kies uit dat menu: "Nieuw"
- 7. En vervolgens voor "Map"
- 8. Typ nu de titel van deze map in: webquest cobra en druk daarna op Enter.
- 9. U kunt daarna op de knop "Annuleren" klikken.
- 10. U komt dan weer terug in het Word-scherm.
- 11. Alle pagina's die u gaat maken voor deze webquest, moeten in deze map worden opgeslagen.

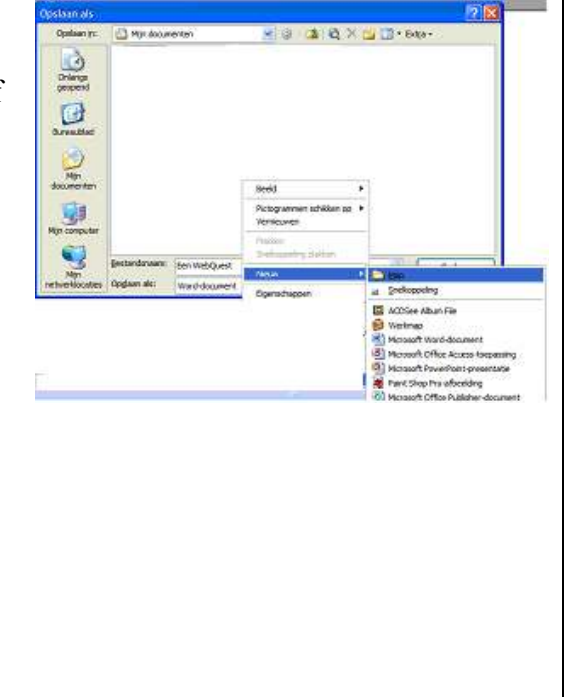

## STAP 2: DE EERSTE WEBQUEST STARTPAGINA MAKEN

Als de WebQuest via internet uitgevoerd moet worden, dan moeten de Word-pagina's niet als DOC worden opgeslagen maar als web-pagina (gefilterd). Hoe doe je dat?

**China** 

- Maak een nieuwe pagina aan.
- Typ als titel met "Kop 1" de titel de van de WebQuest, bijvoorbeeld:

## DE COBRA GROEP

- Klik vervolgens links bovenaan op "Bestand"
- En vervolgens op "Opslaan als…"
- In het nieuwe venster dubbelklikt u op de gele map "webquest cobra".

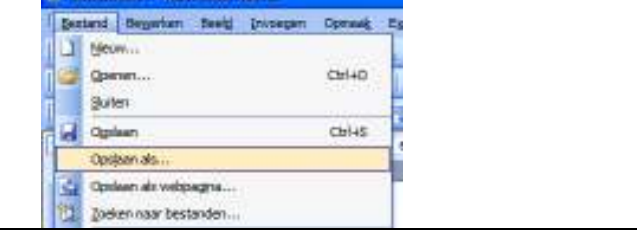

- In het nieuwe scherm ziet u onderaan staan: "Bestandnaam:"
- Daarachter typt u de naam van dit eerste document. U noemt dit "start". Houdt u zich aan deze bestandsnaam, want die heeft u later weer nodig.

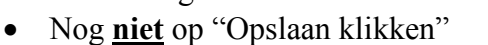

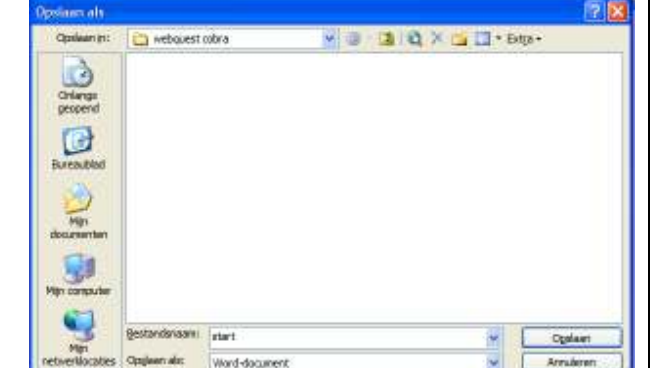

- Daaronder ziet u: "Opslaan als".
- Klikt op het "V"-teken naast dit vak.
- Een rolmenu opent zich.
- U kiest daar voor: "Webpagina, gefilterd".

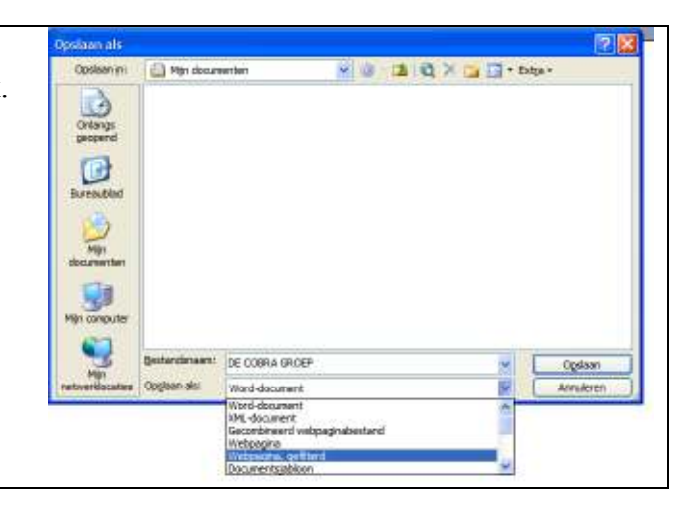

• Zodra u voor "Webpagina, gefilterd" DE COBRA GROEP Paginations Titel withpen. Sestandamente los costeu diacere heeft gekozen kunt u ook nog de Opslaan Opdays as: Paginatitel wijzigen. Als u later de pagina's "inleiding", "opdracht", enz. maakt, dan verandert u daar de paginatitel naar "inleiding",

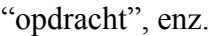

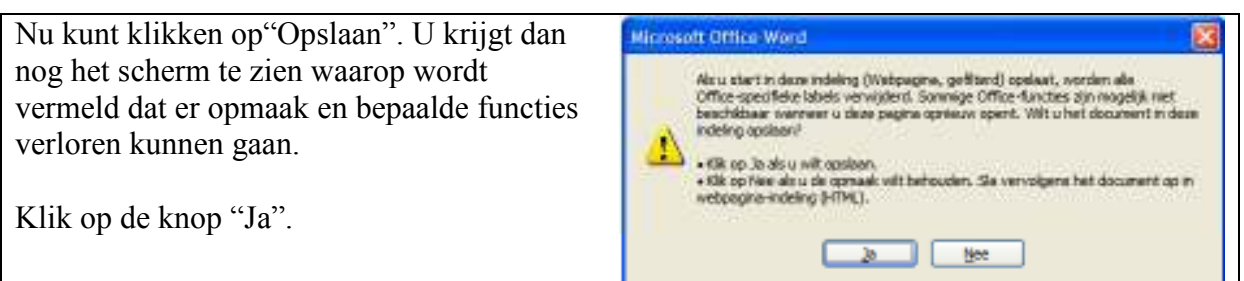

Als u later deze pagina zou willen bewerken, dan moet u er rekening mee houden dat de pagina's niet als Word-document zijn opgeslagen. Word laat standaard vaak alleen Worddocumenten zien. Het lijkt er dan op dat al uw documenten weg zijn. Als u echter bij "Bestandstype" weer kiest voor "Webpagina's" dan komen alle pagina's te voorschijn.

- Vervolgens gaat u de andere (lege) webpagina's voor de WebQuest op dezelfde manier aanmaken. U gaat dan terug naar het begin van stap 2.
- Elke nieuwe pagina krijgt u nieuw kop en nieuwe naam. U noemt deze bestanden (zonder de nummers ervoor):
	- 1. inleiding
	- 2. opdracht
	- 3. werkwijze
	- 4. infobronnen
	- 5. beoordeling
	- 6. afsluiting
	- 7. docent

Let bij het opslaan van deze nieuwe bestanden op de volgende zaken:

- Zorg dat de bestandnaam geheel in kleine letters is geschreven. Er zijn namelijk (internet)servers die de bestandnaam van de webpagina's persé in kleine letters willen hebben.
- Dat elke pagina als "Webpagina, gefilterd" wordt opgeslagen.
- Als u alle pagina's hebt aangemaakt, dan heeft u (inclusief) de start-pagina nu 8 bestanden in één webquest-map staan.
- Later gaat u deze webpagina inhoudelijk met tekst en afbeeldingen e.d. vullen.

## STAP 3: EEN MENU MAKEN

Sluit alle pagina's die u nu heeft gemaakt.

Het is voor de leerlingen handig dat ze de verschillende pagina's via een menu kunnen oproepen. Zo'n menu maken gaat als volgt.

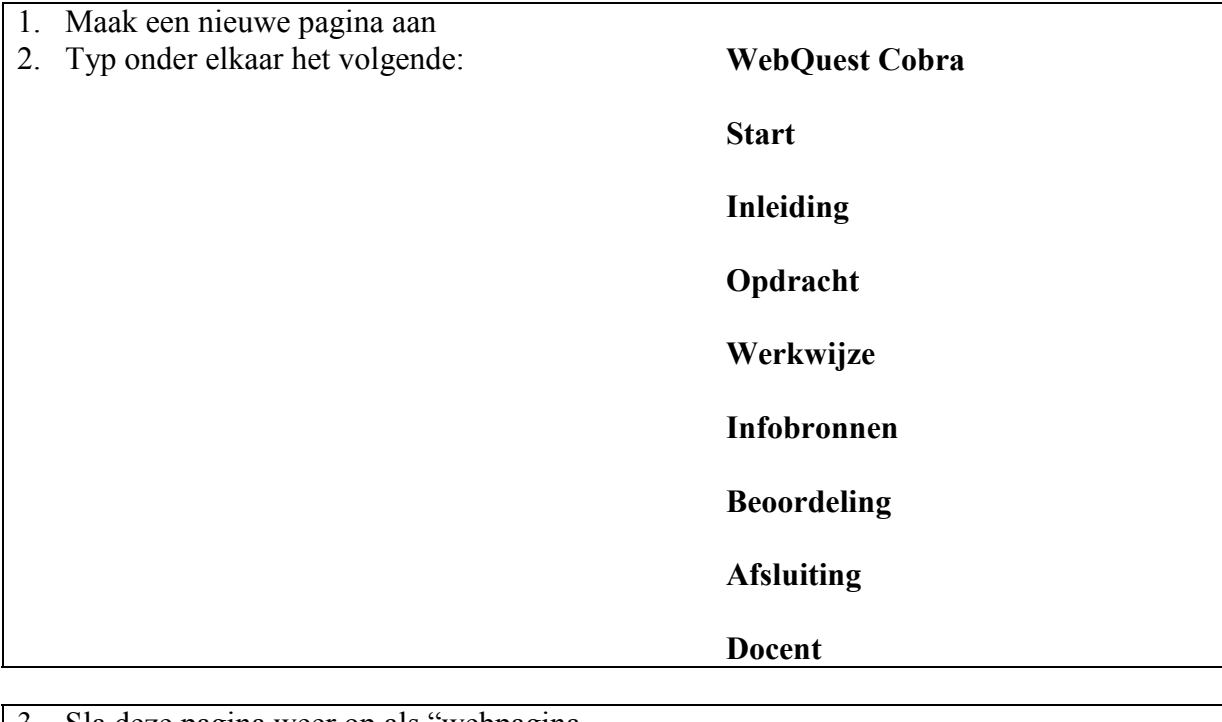

- 3. Sla deze pagina weer op als "webpagina, gefilterd" en geef als bestandsnaam "menu".
- 4. Sluit de pagina af.

## STAP 4: EEN FRAMEPAGINA MAKEN

Nu gaan we een zogenoemde "framepagina" maken. In deze pagina komt links het zo juist gemaakte menu en rechts zullen de pagina's verschijnen die door de leerling (links) worden aangeklikt.

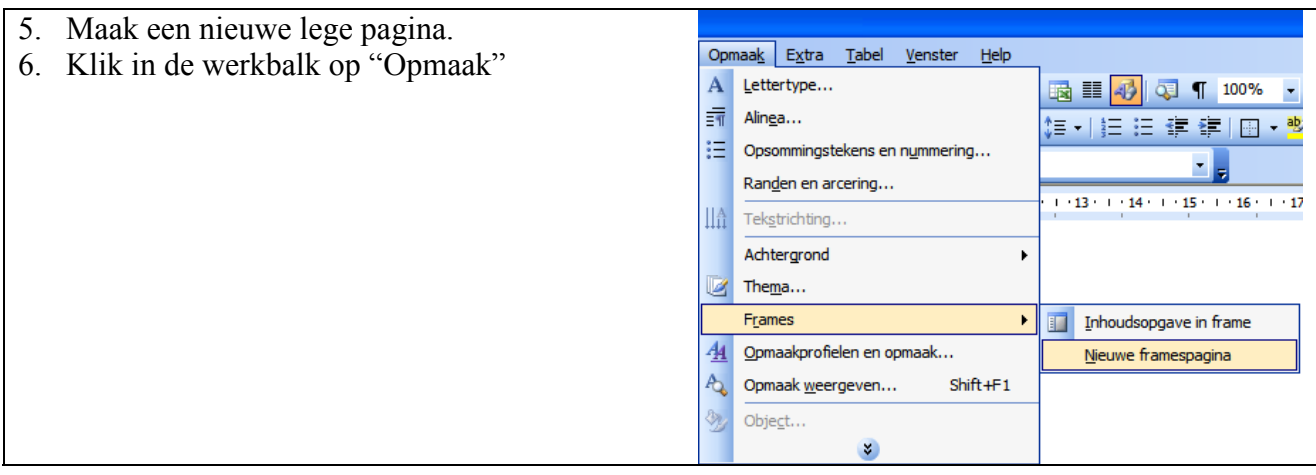

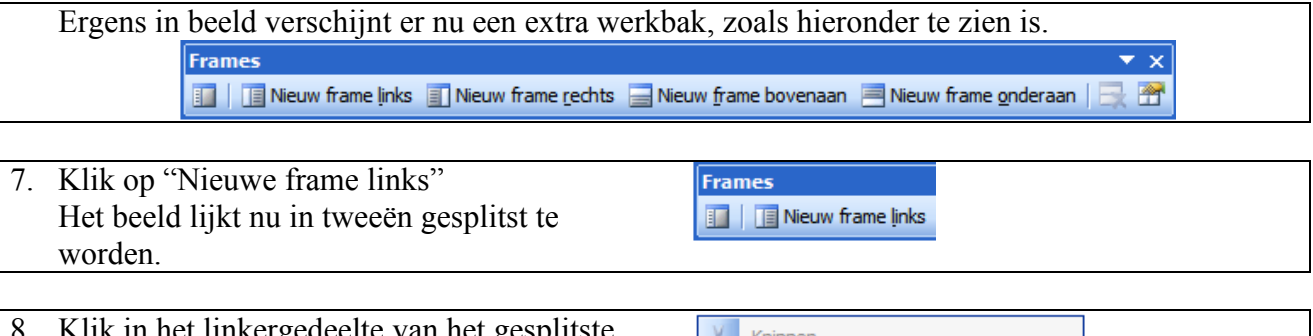

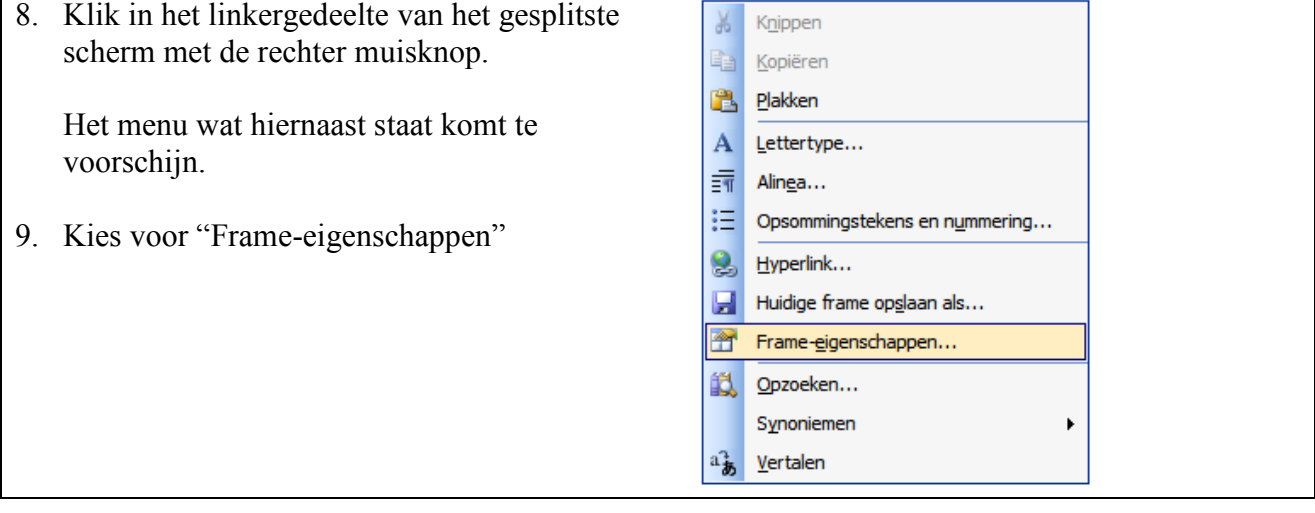

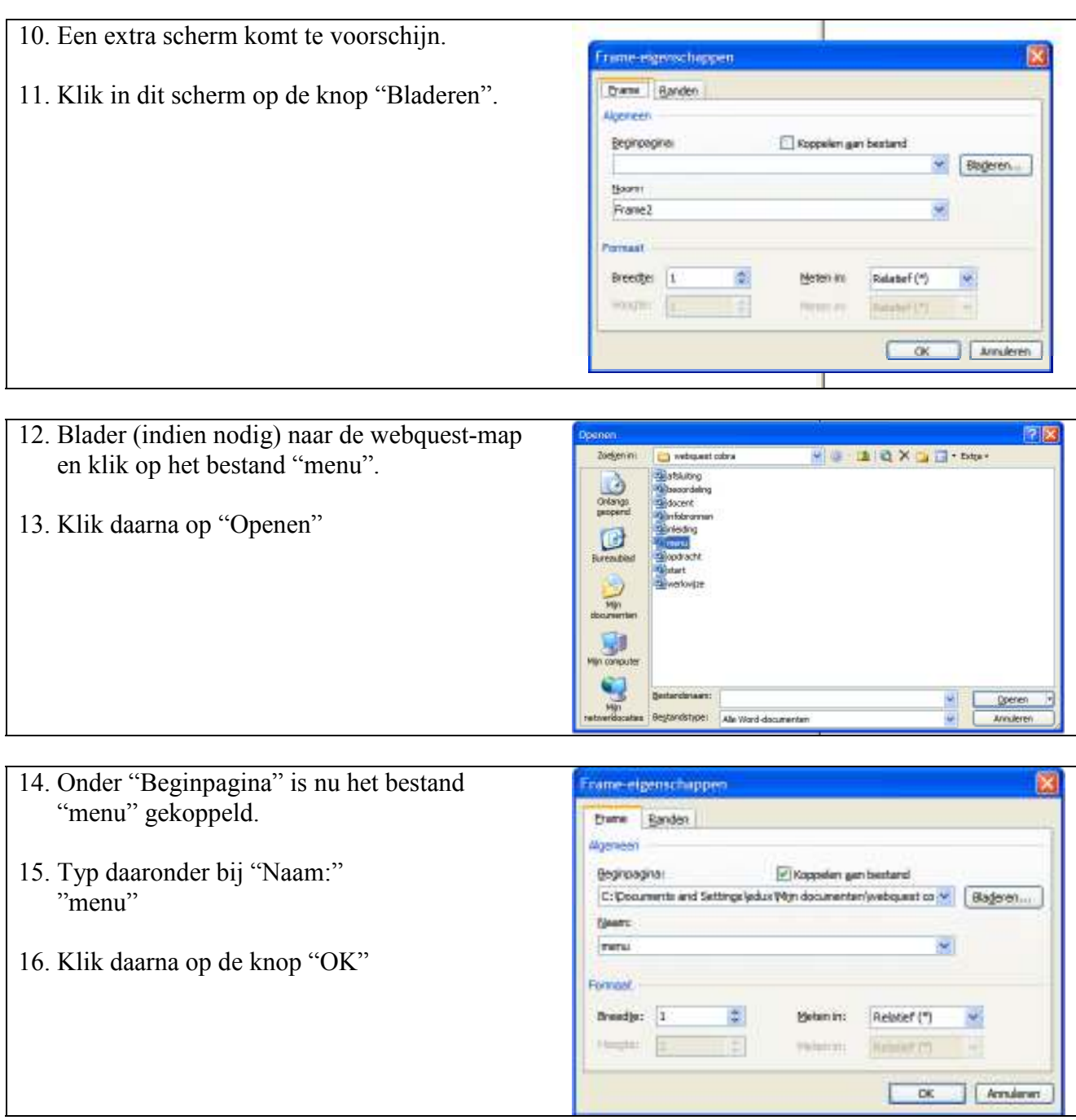

17. Als het goed is verschijnt nu in het linkergedeelte van het scherm de "menu" pagina.

- 18. Voor het rechter gedeelte van de framepagina gaan we dezelfde acties herhalen, maar daar moet het bestand "start" gekoppeld worden.
- 19. Klik met de rechter muisknop in het rechtergedeelte en herhaal dan alle stappen vanaf punt 9. Maar kies dus voor het bestand "start".

20. Daarna ziet uw scherm er ongeveer zo uit:

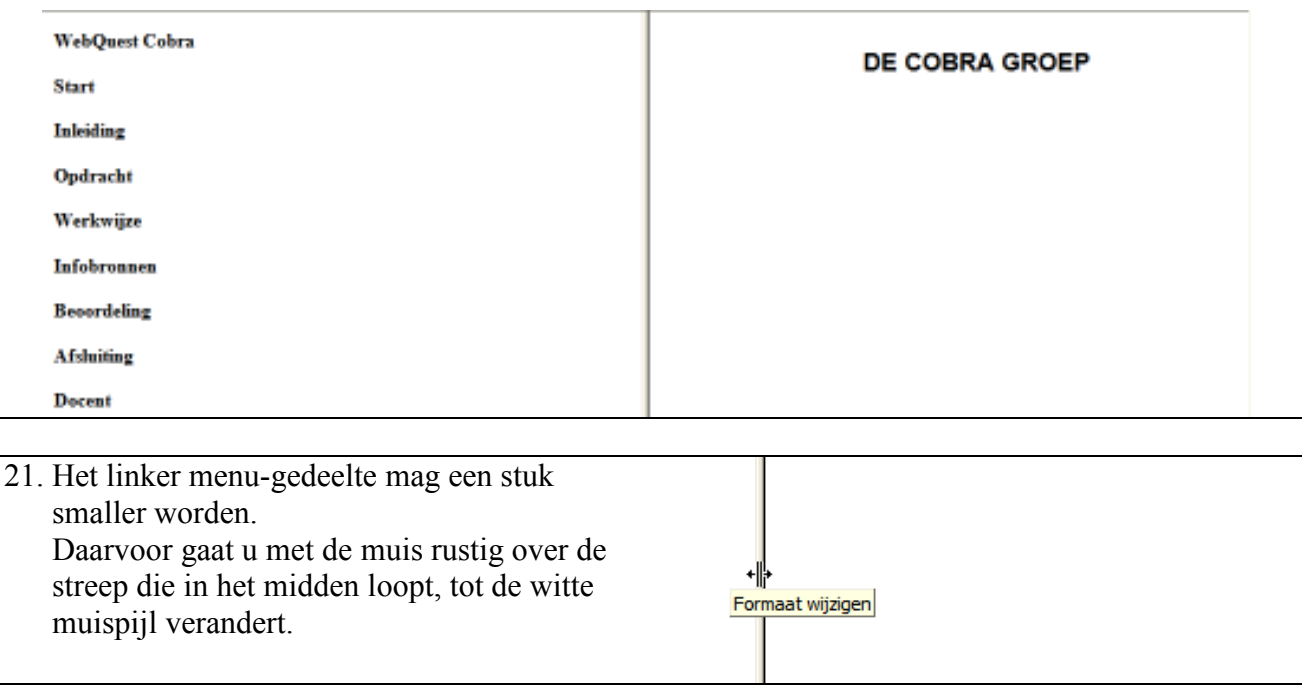

22. Trek nu de streep meer met ingedrukte linker muisknop naar links. Het linker gedeelte wordt nu een stuk smaller.

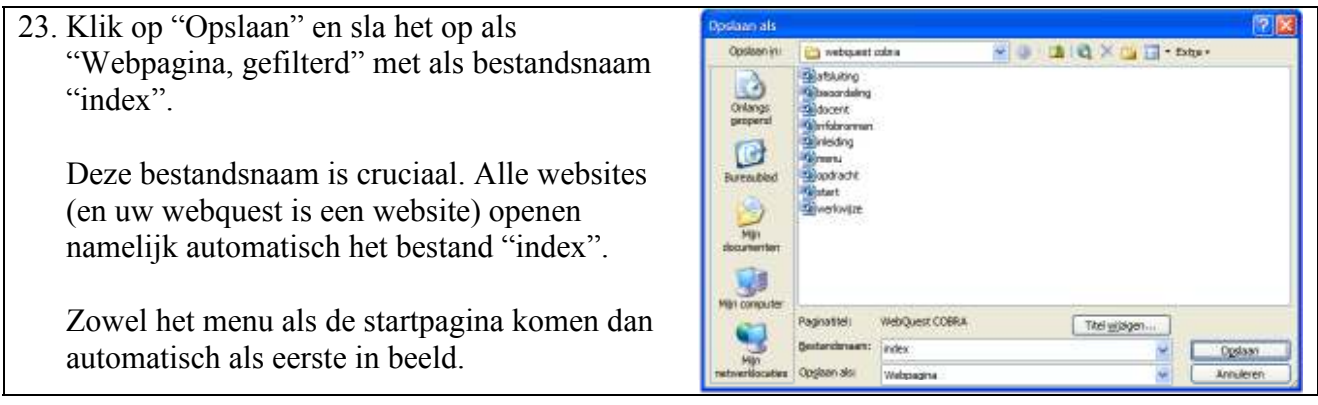

24. Als u later uw webquest wil aanpassen, dan kunt u het beste het bestand "index" openen.

## STAP 5: WEBQUEST PAGINA'S KOPPELEN AAN HET MENU

U zorgt dat de frame-pagina ("index") is geopend.

Nu gaan we ervoor zorgen dat de verschillende menu-onderdelen gekoppeld worden aan de bijbehorend pagina's die rechts in beeld moeten gaan verschijnen zodra er op zo'n menu-item wordt geklikt.

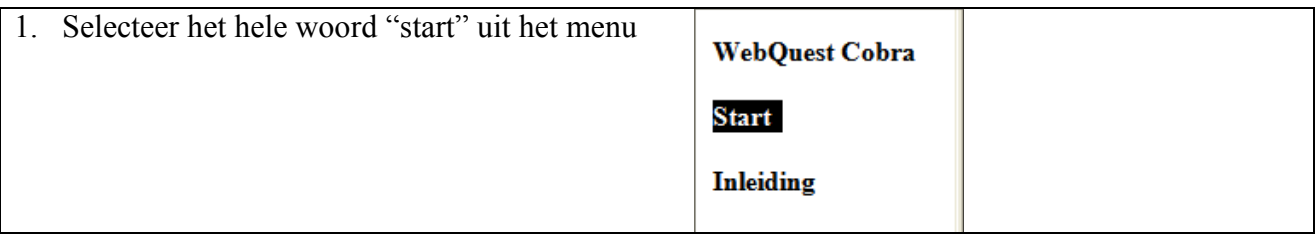

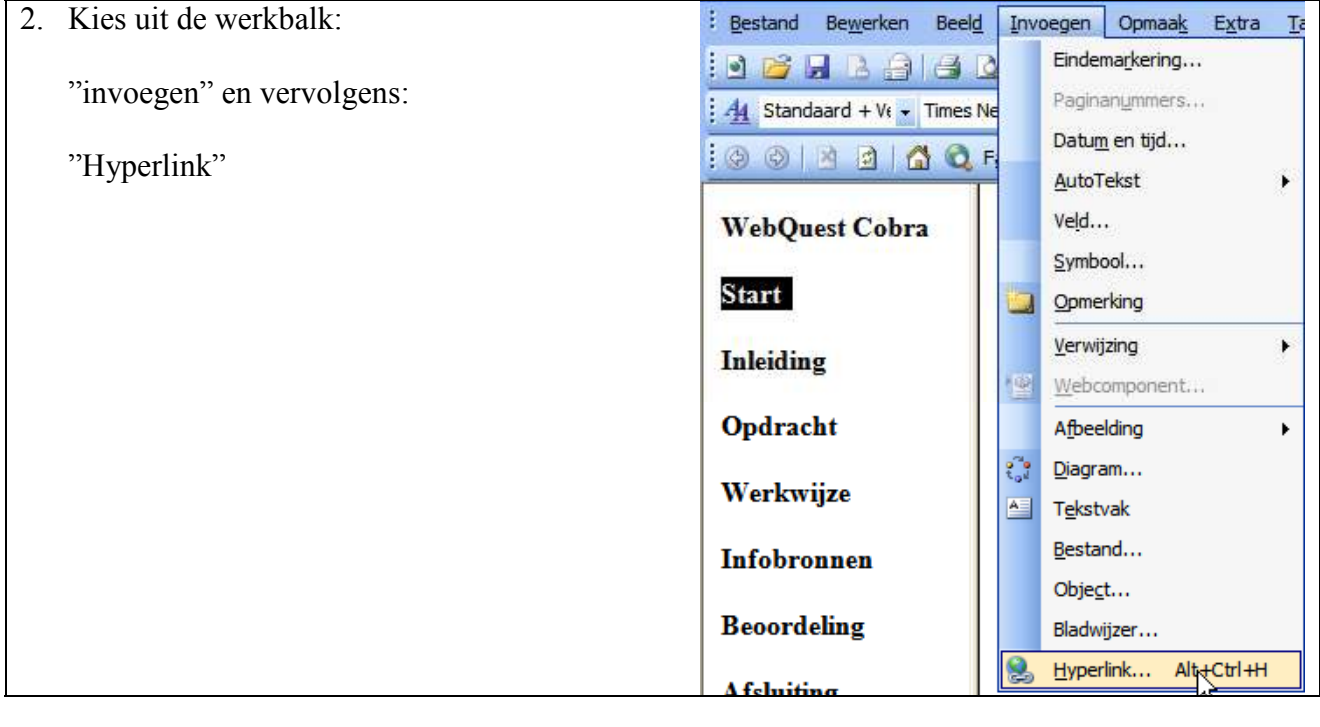

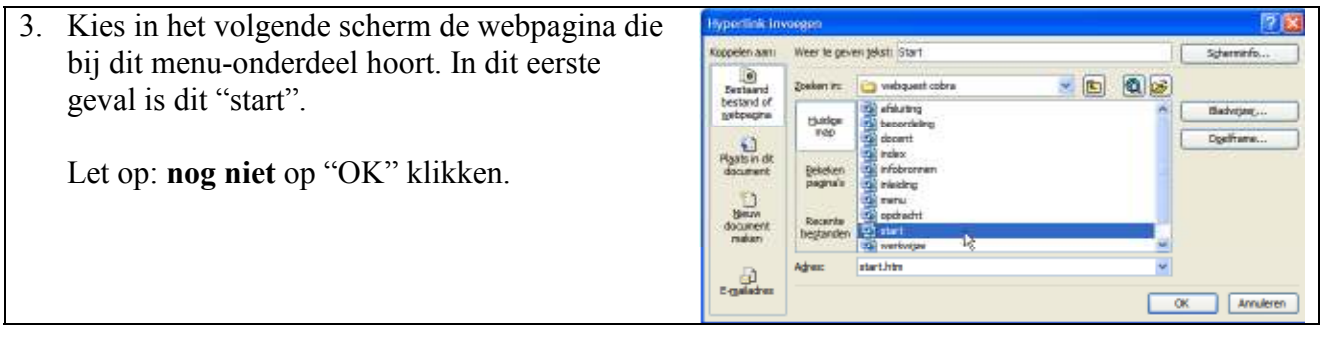

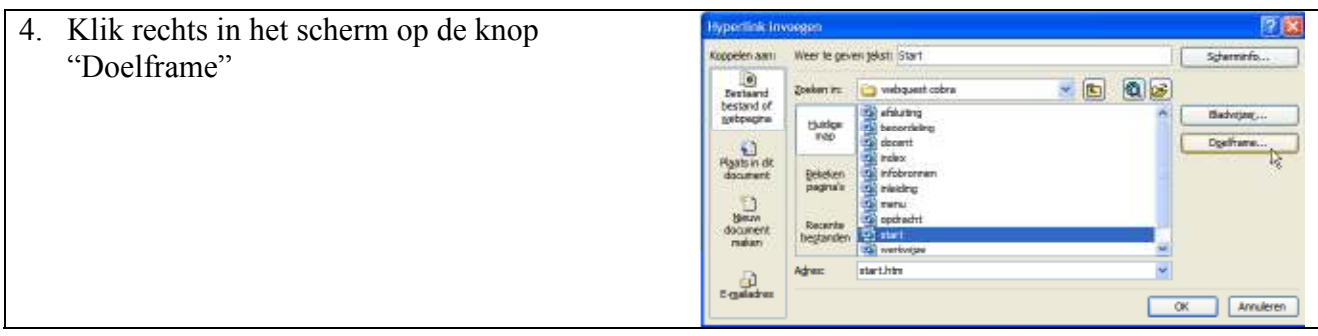

5. Klik met de muis in het framevoorbeeldschermpje op het rechtergedeelte. Dat wordt nu blauw.

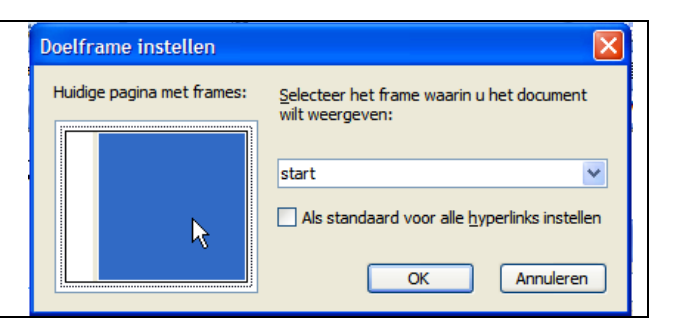

- 6. Zet een vinkje bij het vakje dat voor de regel Doelframe instellen "Als standaard voor alle hyperlinks instellen". Huidige pagina met frames: Selecteer het frame waarin u het document wilt weergeven: Daarmee zorgen we ervoor dat alle hyperlinks start  $\overline{\mathbf{v}}$ in het menu automatisch geopende worden in Als standaard voor alle hyperlinks instellen het rechterdeel van ons scherm. OK Annuleren 7. Klik nu op "OK"
- 8. In het menu ziet u dat het woord start een andere kleur heeft gekregen en onderstreept is. Dit geeft aan dat het aanklikbaar is.

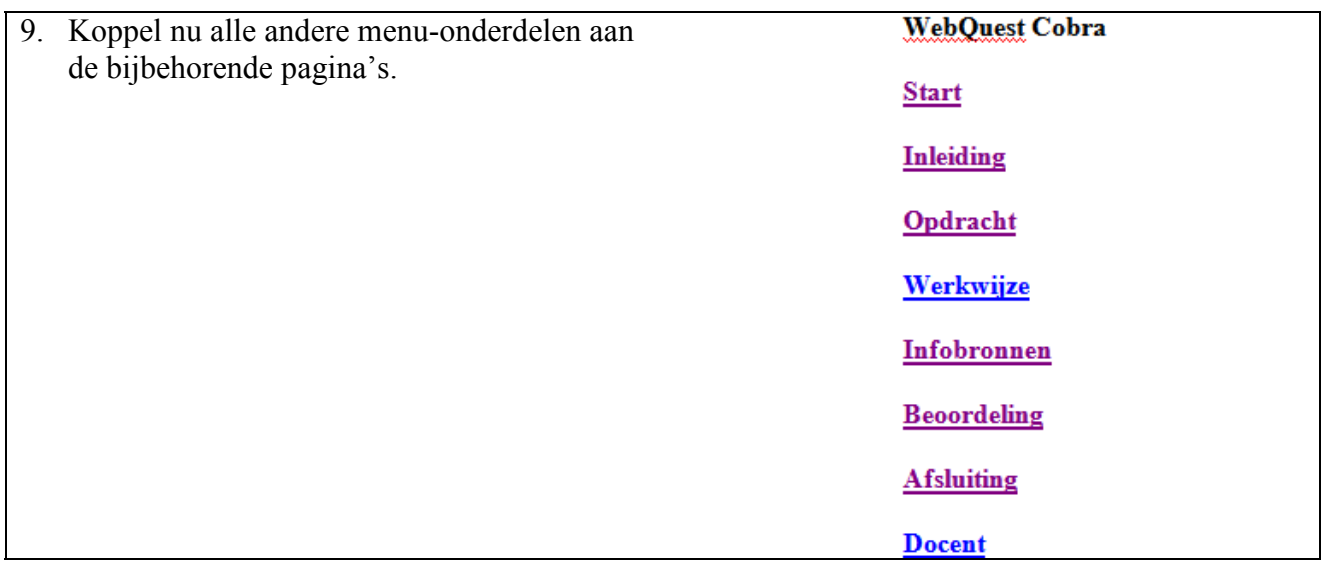

10. Als laatste koppelen we ook nog de titel in het menu. We zorgen ervoor dat wanneer hier op wordt geklikt, de hele webquest naar zijn beginpositie springt.

11. Selecteer de titel boven in het menu. Kies vervolgens weer via "invoegen" voor "hyperlink".

**WebQuest Cobra** 

**Start** 

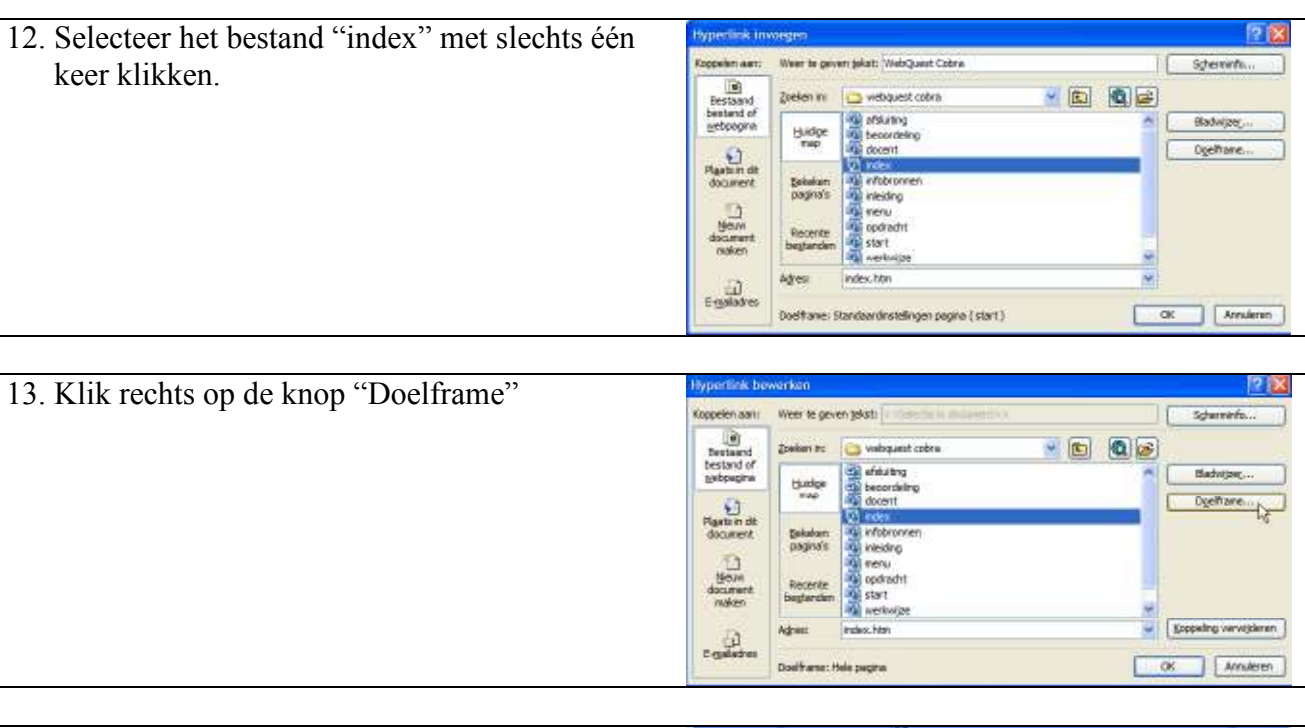

- 14. Uit het menu dat u rechts met de "V"-knop kunt oproepen kiest u voor "Hele pagina".
- 15. Daarna klikt u op "OK" en in het volgende scherm nogmaals op "OK"

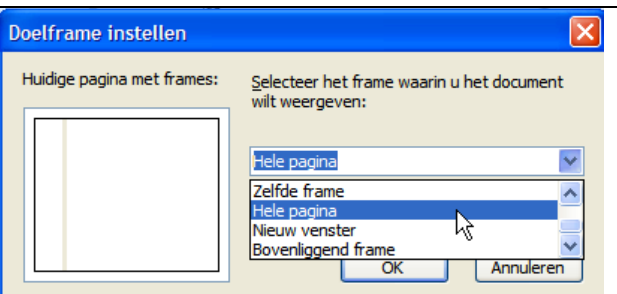

De WebQuest is nu technisch bruikbaar. U dient nu zelf voor de inhoudelijke vulling te zorgen.

Wilt u dat uw WebQuest gepubliceerd wordt op www.webkwestie.nl dan moet u met een zogenoemd ZIP-programma de hele map "webquest cobra" met ALLES wat er in zit (zoals ze dat noemen) inpakken. U zendt dit ingepakte zip-bestand naar: webmaster@webkwestie.nl Uw WebQuest zal dan beoordeeld worden en eventueel zal er met u gemaild worden om verbeteringen aan te brengen. Als alles dan in orde is, dan wordt de WebQuest op gepubliceerd www.webkwestie.nl gepubliceerd.

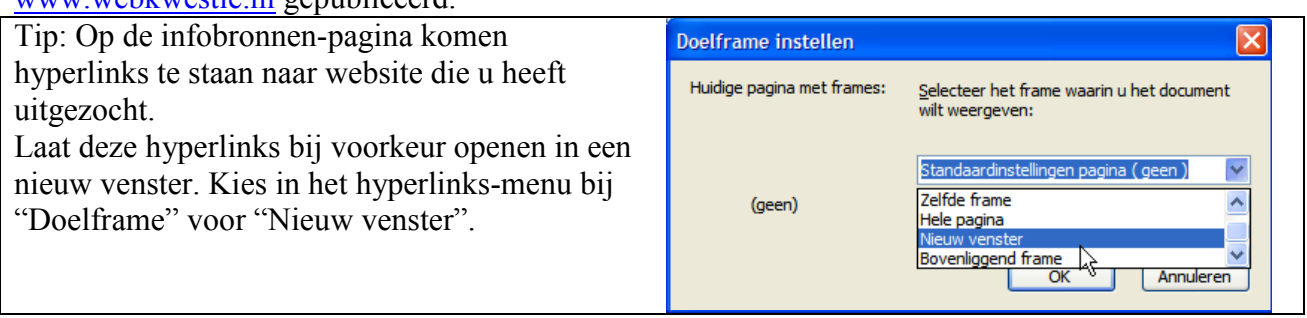